# **Uživatelský manuál k aplikaci FITSHOW (postup napojení**

**různých mobilních aplikací + popis napojení BT hrudního pásu )**

## **- všechny aplikace jsou propojitelné na vybrané stroje přes Bluetooth**

1. Stáhněte aplikaci FITSHOW - a) vyhledat podle názvu na APP STORE nebo GOOGLE PLAY

 b) naskenovat QR kód pomocí aplikace pro čtení QR kódů, kterou si můžete rovněž stáhnout na APP STORE nebo GOOGLE PLAY

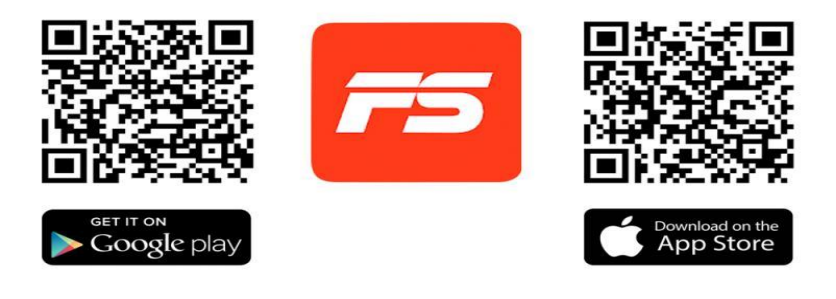

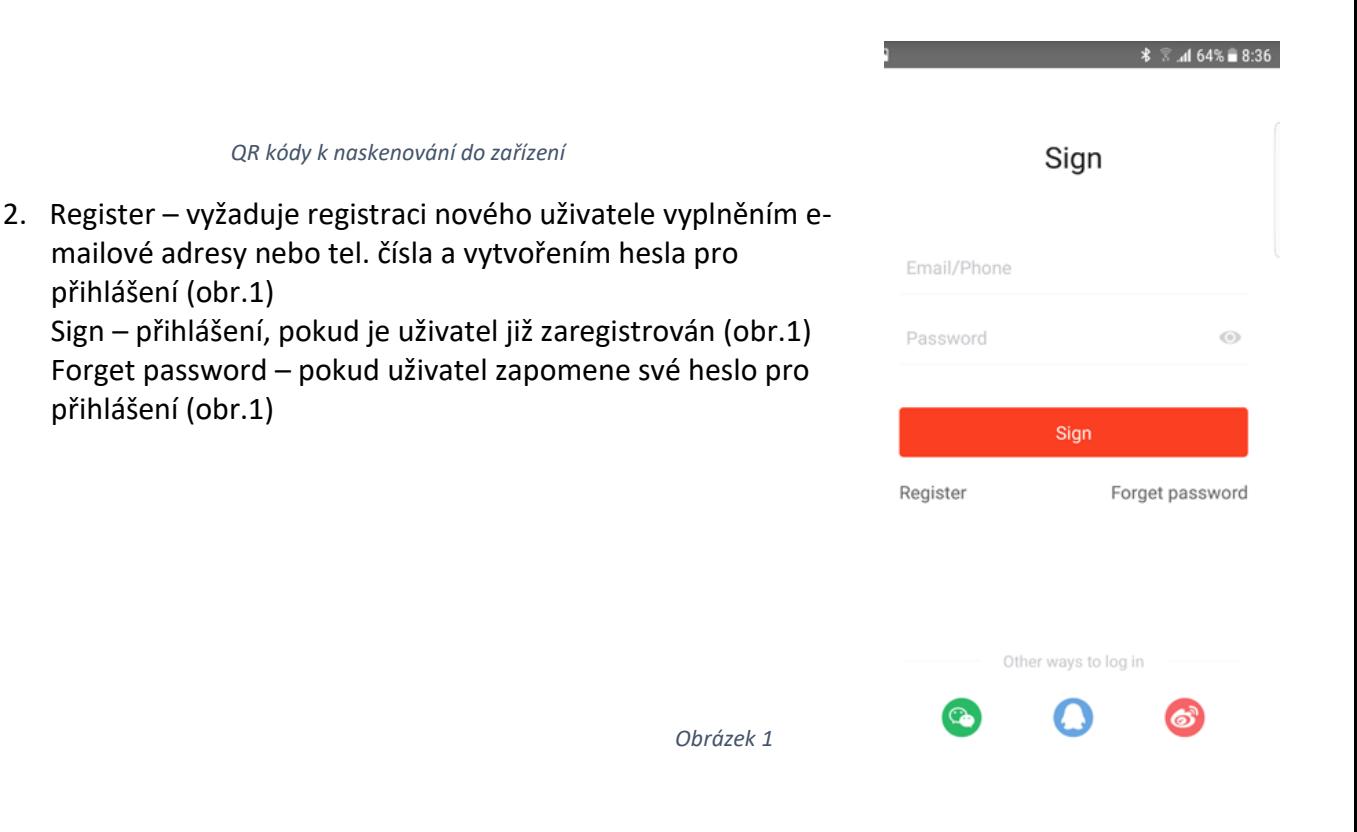

3. Nejprve zapněte funkci BLUETOOTH na svém zařízení (mobil, tablet ) - na tomto zařízení by měla být viditelná v nabídce párování přes Bluetooth možnost připojení rotopedu nebo

ellipticalu (toto se netýká strojů s dotykovým displejem, které mají vlastní nainstalovaný program na stažení běžeckých aplikací z Google Play)

SEARCH – vyhledávání stroje k propojení se zařízením (obr.2)

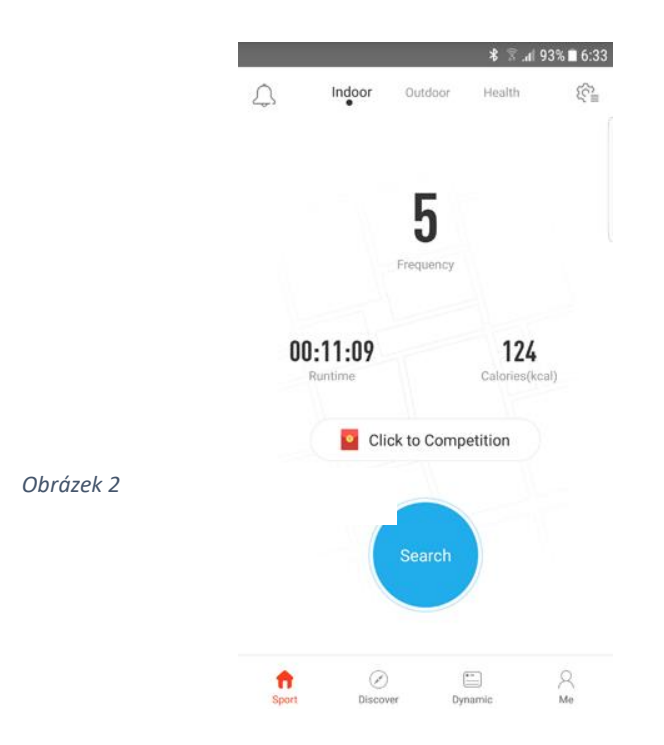

CONNECTING EQUIPMENT – propojení zařízení s ellipticalem, rotopedem (obr.3)

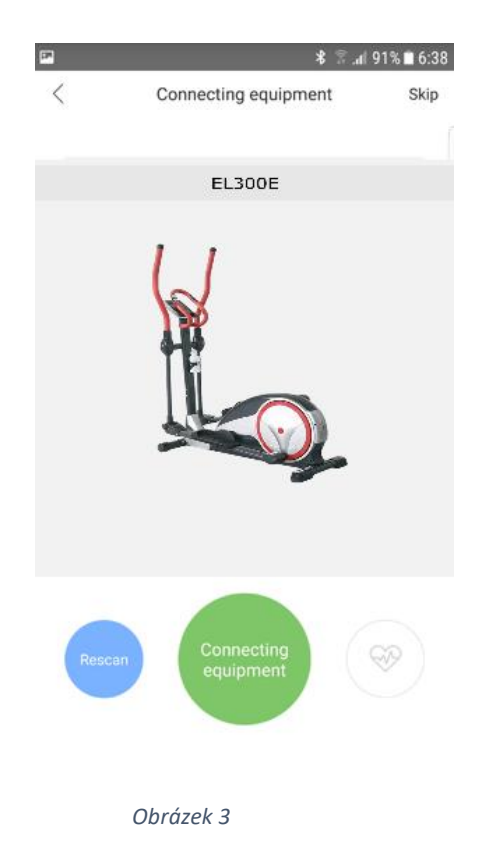

#### 4. Jednotlivé volitelné funkce aplikace:

a) Me (já) vpravo dole (obr.5) – ikona umožňuje uživateli zadat informace o své osobě (obr.4) pomocí ikony vpravo nahoře (tužka a čtverec), prohlédnutí svých statistik běhu (Statistics), průběhu dlouhodobých plánů (My Plan), odhlášení pomocí ikony vpravo nahoře (hlavice šroubu) (obr.5), a poté ikony Log out (obr.6).

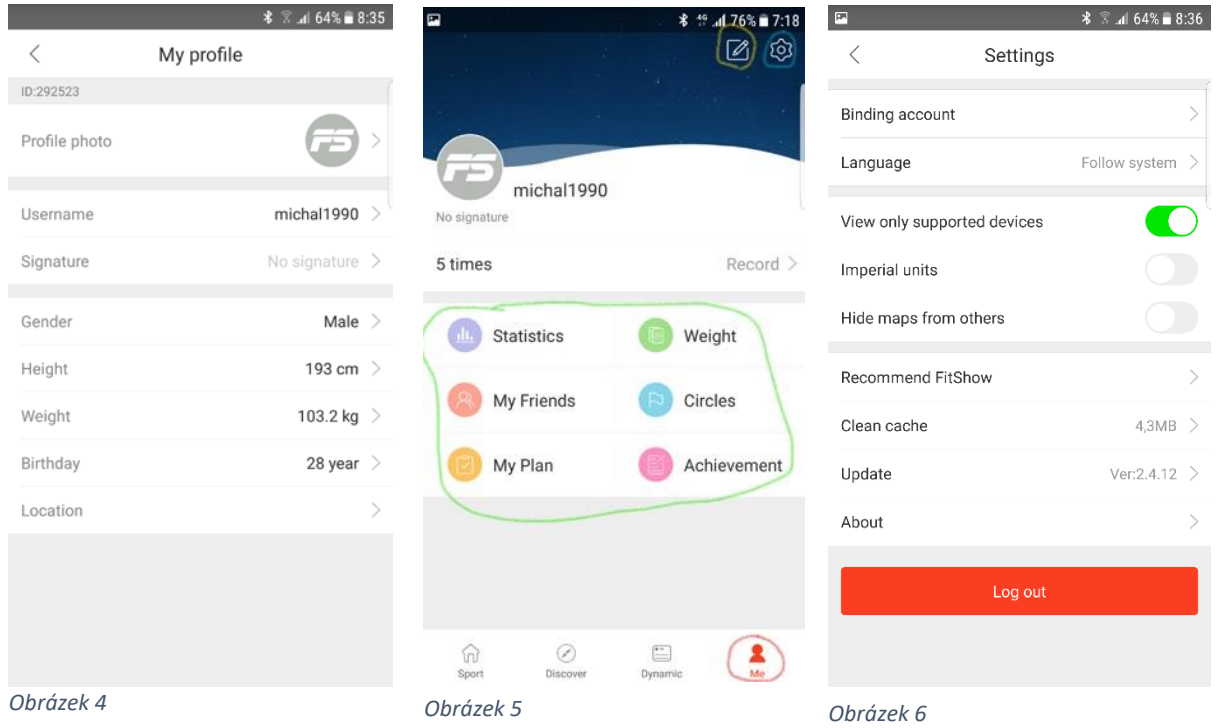

*Obrázek 7*

b) Ordinary (vlevo nahoře na liště)– umožňuje vybrat statický obrázek do pozadí zařízení k běhu. Vybrat pozadí můžete posunutím obrázků prstem vlevo/vpravo. K zahájení běhu zmáčkněte tlačítko START (rychlost a náklon si zvolíte dle potřeby) (obr.7)

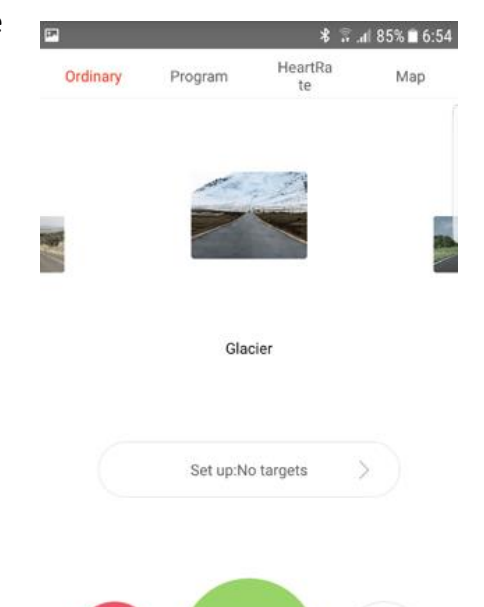

 $\widehat{\mathbb{C}}^2$ 

## Kliknutím na jednotlivý údaj na obrazovce přístroje (Time, Avg speed, Steps….)

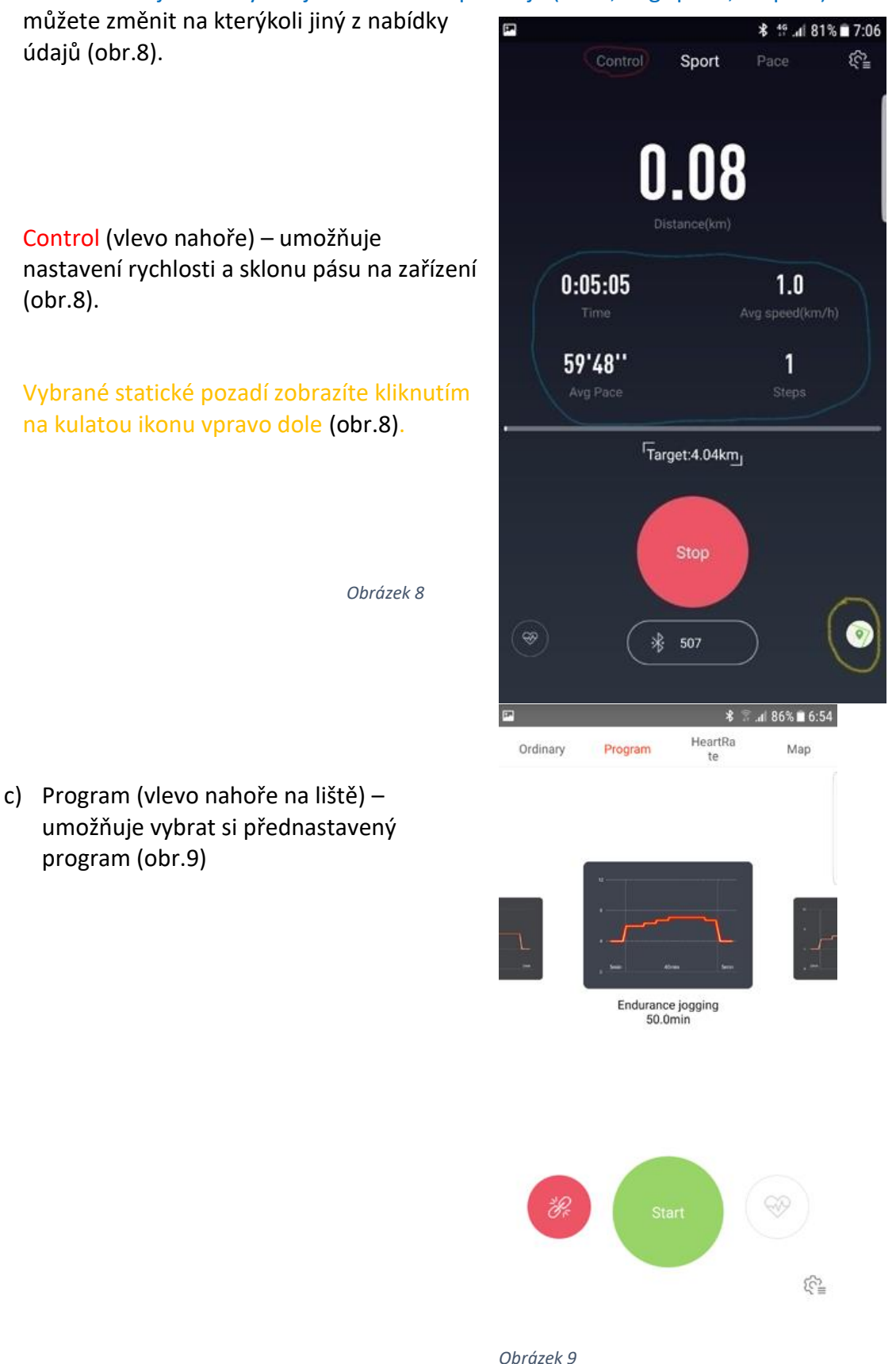

d) Map (horní lišta) – umožňuje vybrat reálnou trasu z různých koutů světa, která postupně ubíhá v závislosti na rychlosti běhu (obr.10). Po zvolení požadovaných údajů, které chcete zobrazit, klikněte na kulatou ikonu vpravo dole (obr.12).

+ More Path ikona (uprostřed obrazovky) – umožňuje stažení další reálných tras z různých koutů světa (obr.10). Po kliknutí na tuto ikonu se zobrazí seznam dalších tras. Pro stažení stačí kliknout na modrou ikonu (mrak s šipkou dolů) vpravo od názvu trati (obr.11).

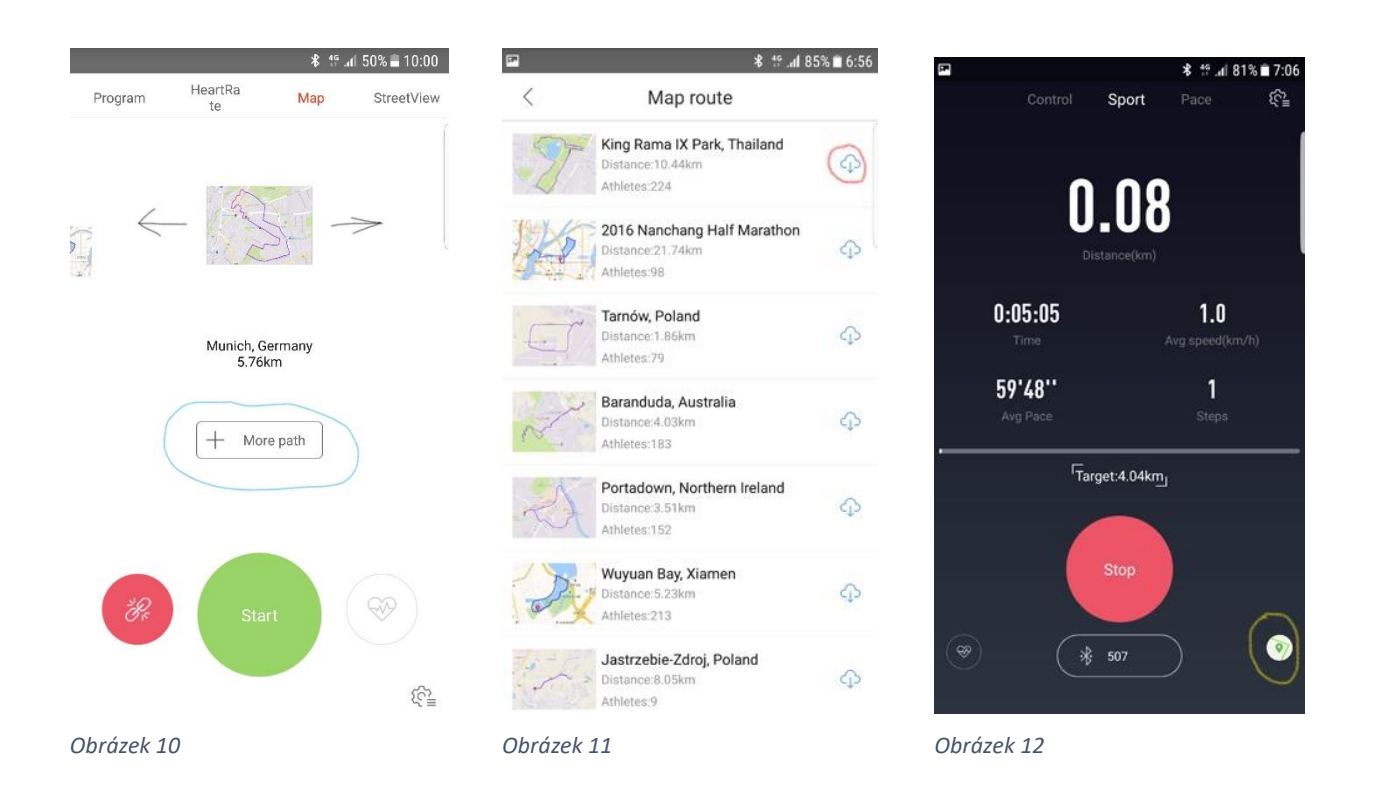

e) Street View (nahoře na liště vpravo) – umožňuje zobrazit na pozadí reálnou trasu s reálnými obrázky z vybrané trati ze všech koutů světa (obr.13). Po zvolení požadovaných údajů, které chcete zobrazit, klikněte na kulatou ikonu vpravo dole (obr.14).

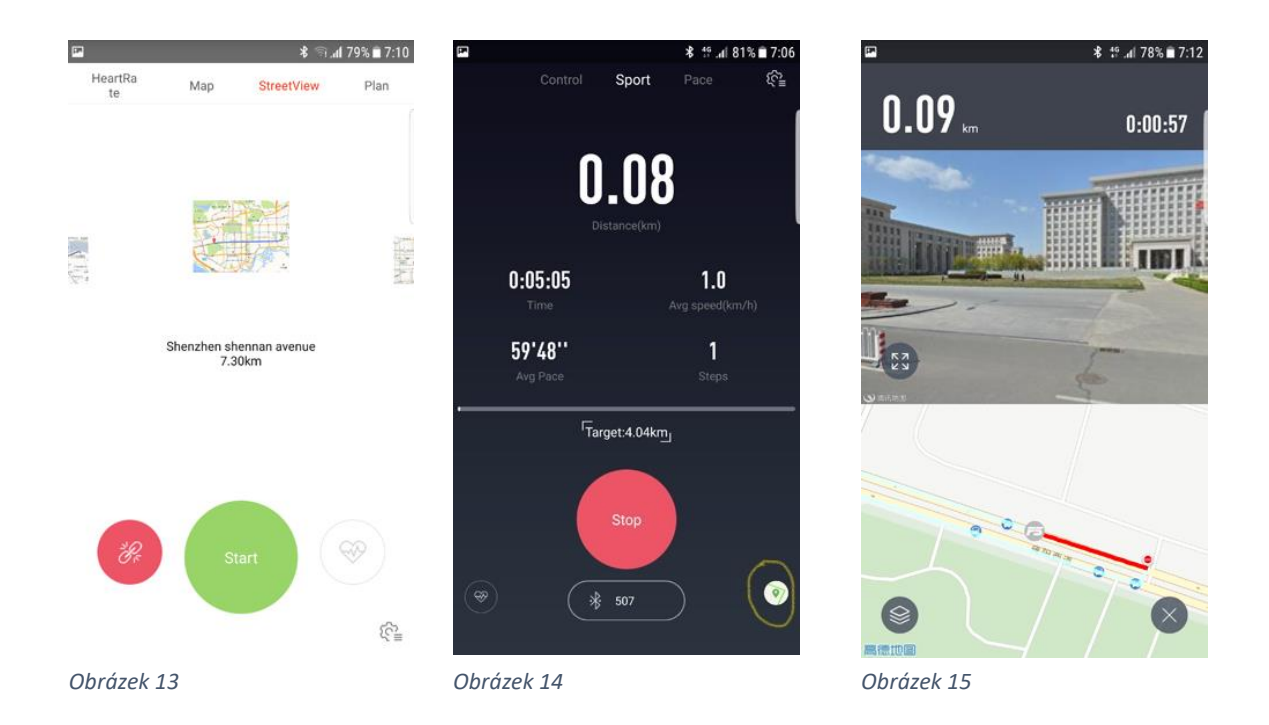

f)Plan (nahoře vpravo na liště) (obr.16) – umožňuje zvolit si dlouhodobí běžecký plán dle potřeb.

Obr.17 - Cardio – kardio cvičení Weight Loss – hubnutí General Fitness – celková kondice Improve grades – zlepšení úrovně

U každé možnosti je několik plánů, ze kterých je možné si vybrat.

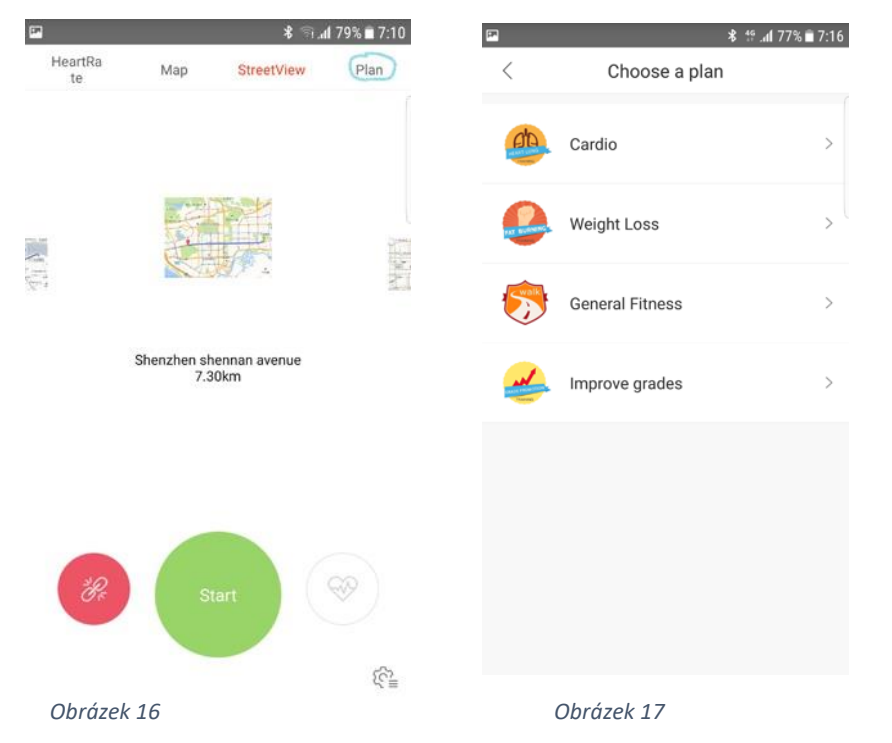

**Základní předpoklad fungování mobilních aplikací v posilovacích strojích.** 

Počítač Vašeho stroje musí mít možnost připojení s chytrým telefonem nebo tabletem pomocí technologie Bluetooth. Poté je možné přes vnější zařízení napojit vybranou mobilní aplikaci a její pomocí zdokonalit zobrazování údajů o cvičení a napojení reálných tras pro Váš stroj – rotoped, elliptical, běžecký pás.

Jakmile se počítač připojí k chytrému zařízení (tabletu nebo mobilnímu telefonu přes Bluetooth, displej stroje se vypne a program je dále regulovaný přes tablet nebo mobilní telefon.

## **APP (Aplikace) pro smart phone a tablety**

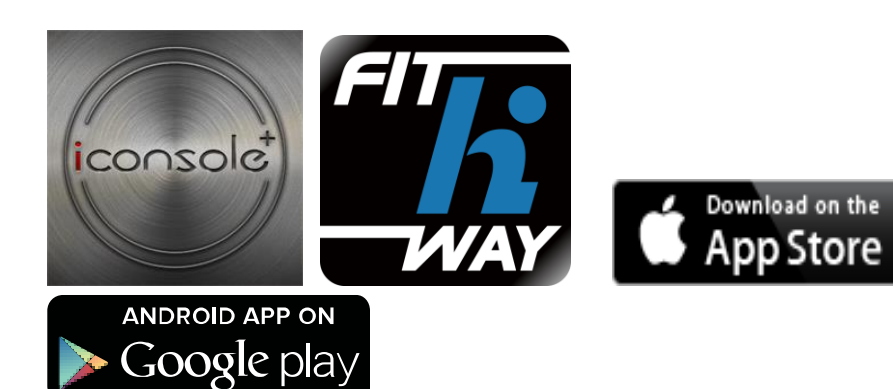

## **Další aplikace**

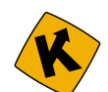

Kinomap - KINOMAP je aplikace, která Vám umožní promítání na Váš tablet nebo telefon reálné tratě nafilmované a zpracované tak, že když je stoupání na trase, Vaše zátěž se zvedá (rotopedy a eliptické trenažery) a nebo se zvedá náklon (běžecké pásy). Naleznete zde stovky nafilmovaných tratí např. i z Tour de France, maratónů nebo známých silničních běhů atd. Je zapotřebí upozornit, že tato aplikace funguje **zdarma pouze v omezené funkčnosti, ale neomezeně dlouho.** Po vyzkoušení se můžete rozhodnout, zda si ji chcete přikoupit na 1 měsíc, nebo na čtvrt roku a nebo třeba na delší dobu. Čím je delší čas předplacení, tím je aplikace v přepočtu na jeden měsíc používání levnější. Tím si otevřete přístup k plně verzi programu a všem uloženým trasám.

**Kompatibilita:** operační systém iOS 4,3 a novější ( pro iPhone, iPad, iPod touch). Operační systém Android 5.0 (pro chatré telefony a tablety) upozorňujeme na potřebu Bluetooth Smart a doporučujeme WIFI v místě použití kvůli rychlejšímu přenosu dat než nabízejí mobilní operátoři ve svých sítích. Tím by se mělo předejít zpomalení nebo přerušování programu v průběhu používání.

**Run on Earth:** Tuto aplikaci si můžete stáhnout a používat zcela zdarma. Aplikace pracuje s Google maps, kde si můžete nastavit libovolnou trasu, Podmínkou pro použití různých zobrazení konkrétních mist (Street view, Satelite view atd.) je, že v daném místě má Google nasnímané prostředí. Můžete tedy poznávat svět během cvičení. Pak si můžete přepínat mezi třemi zobrazeními: Street View, Satelite View a Map View.

**Kompatibilita:** operační systém iOS 6,0 a novější ( iPhone, iPad, iPod touch), operační systém Android 4,0 a novější. Verze Bluetooth musí být alespoň 4,0 a doporučujeme použítí WIFI v místě používání. U využití mobilních dat může vlivem pomalejších přenosů dat dojít ke zpomalení nebo přerušování aplikace. Foto zobrazení je ilustrativní.

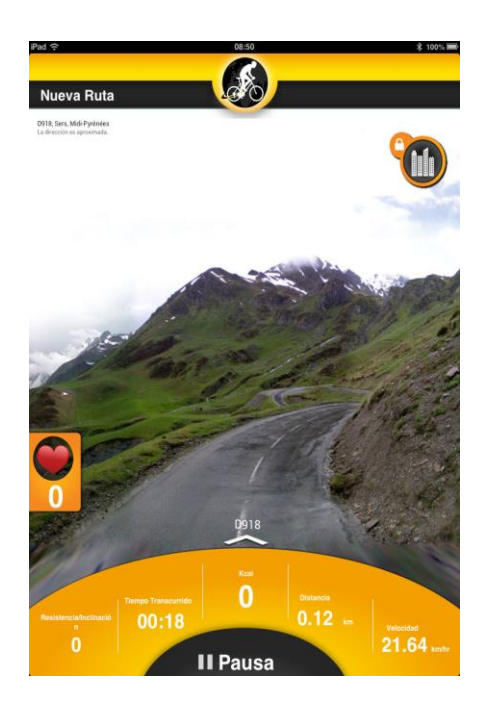

Ilustrativní foto :

# $\mathcal{A}_{\mathrm{M}}$   $\mathcal{A}_{\mathrm{M}}$

**FitConsole** je aplikace pro rotopedy, elipticaly a běžecké pásy s pestrou nabídkou cvičebních programů, která je schopna zaznamenávat trénink a zobrazit Vaše zvyšování výkonnosti. Jedná se o nadstavbu k počítači Vašeho stroje. Aplikace je ke stažení zdarma.

**Kompatibilita:** Operační systém Android 4,0 a vyšší.

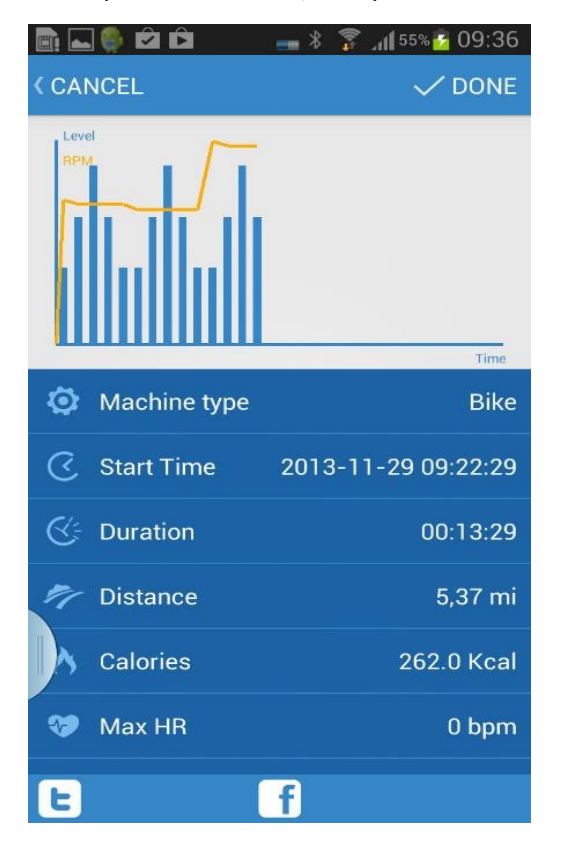

# **Uživatelský manuál k aplikaci KINOMAP**

- **1.** Zapnětě BLUETOOTH a funkci UMÍSTĚNÍ na vašem zařízení (mobil, tablet,…)
- **2.** Spárujte vaše zařízení pomocí BLUETOOTH se strojem a zapamatujte si Bluetooth název stroje (bude důležitý v dalších krocích)
- **3.** Otevřete si aplikaci KINOMAP
- **4.** Stiskněte párovací ikonu, která je na obrázku v červeném kroužku

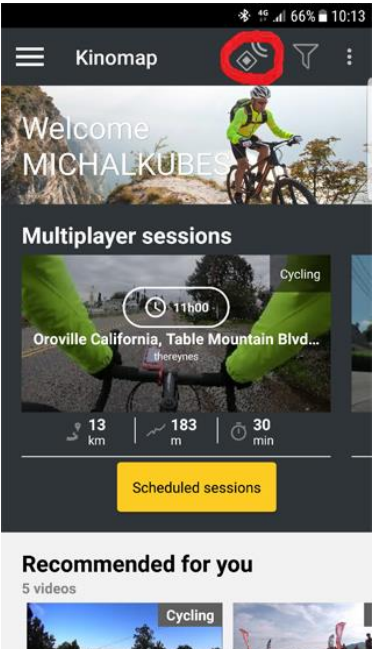

**5.** Vytvořit profil pomocí ikony v červeném kroužku

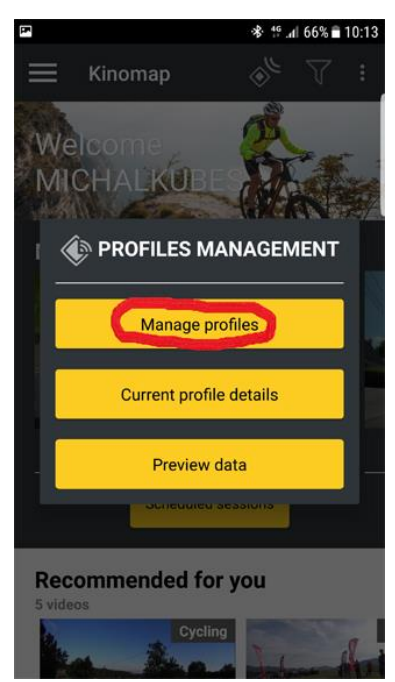

**6.** Přidat stroj k profilu

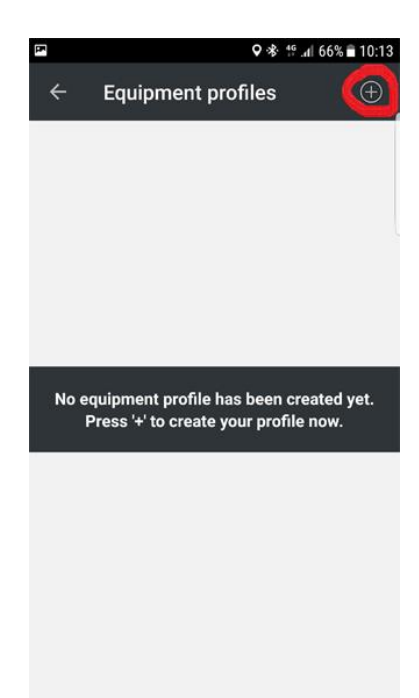

**7.** Vyberte požadovaný stroj

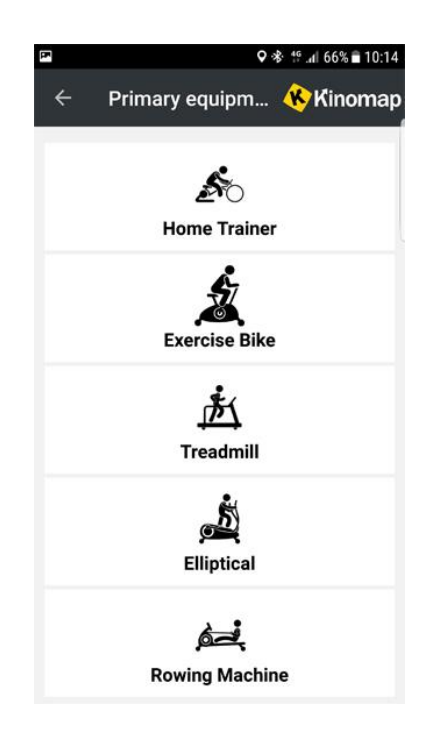

**8.** Vyberte provozovatele stroje - u rotopedů a elipticalů je to iConsole/FitHiWay

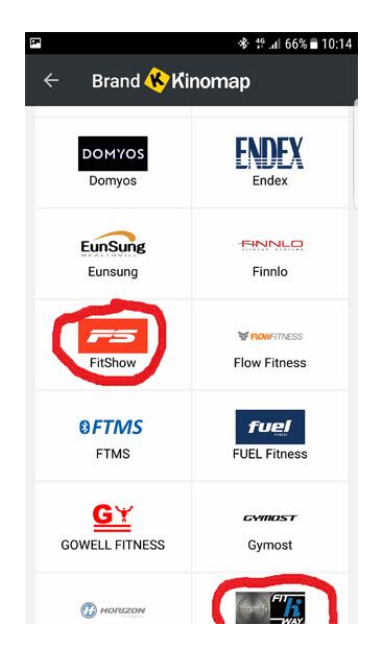

**9.** Stiskněte ikonu stroje

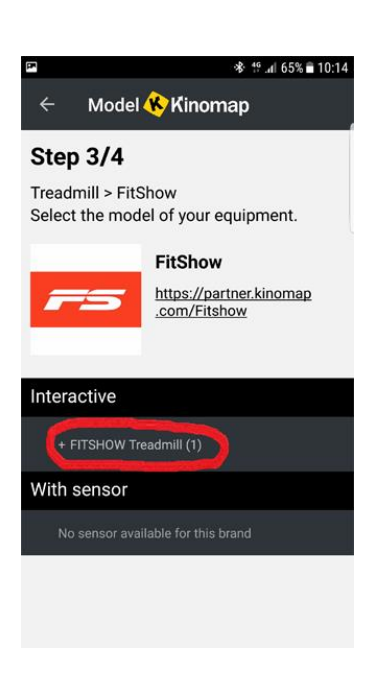

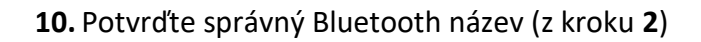

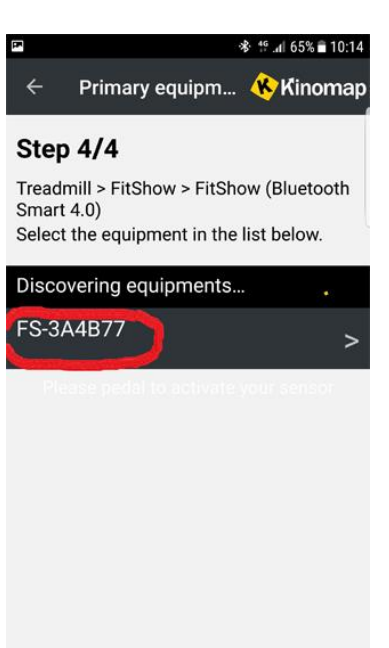

## **11.** Uložte profil

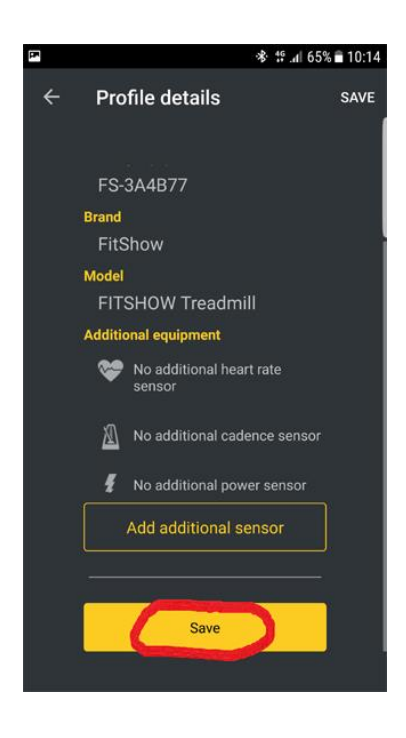

**Nyní máte stroj propojený s aplikací a můžete začít.**

## **Připojení bluetooth hrudního pásu k aplikaci KINOMAP (hrudní pás funguje pouze s mobilními aplikacemi)**

- 1. Nejprve musíte mít propojený stroj s aplikací
- 2. Stiskněte ikonu označenou kroužkem

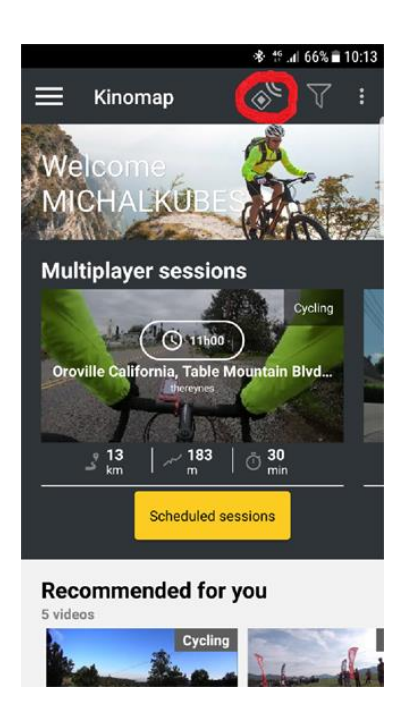

3. Stiskněte ikonu detail existujícího profilu (Current profile details)

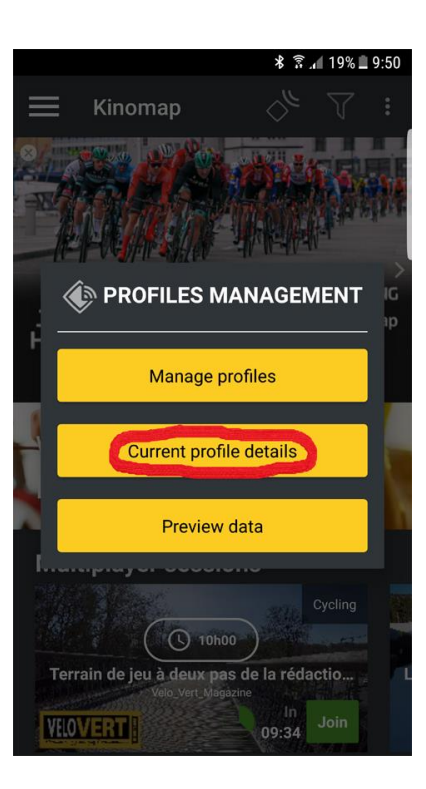

4. Připojte senzor tepu

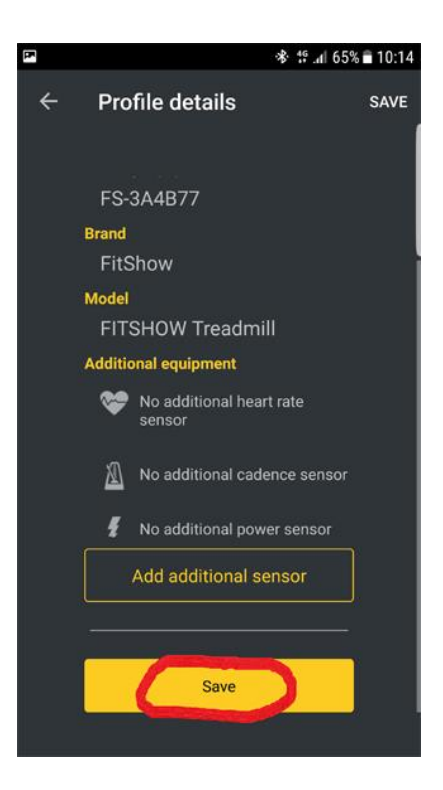

5. Vyhledejte pomocí Bluetooth

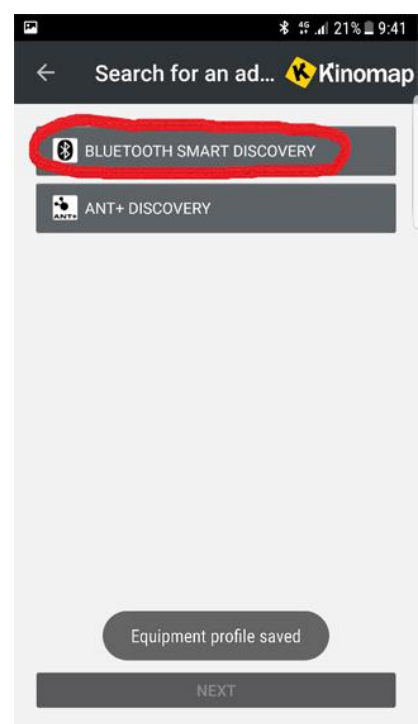

6. Vyberte senzor tepu (hrudní pás)

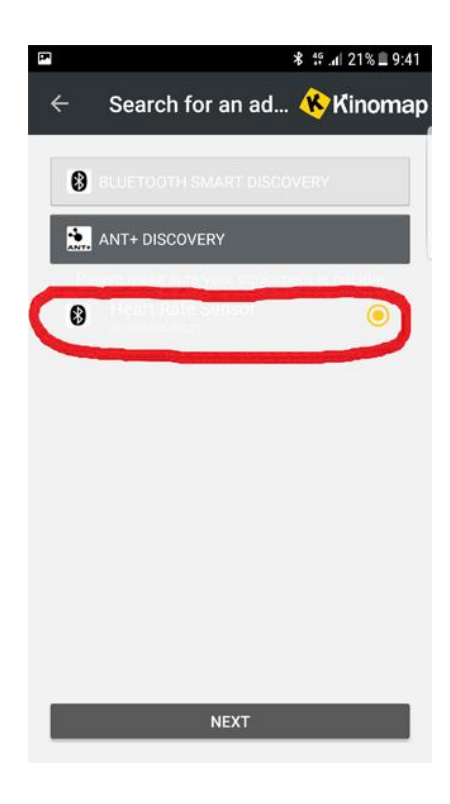

7. Uložte nastavení

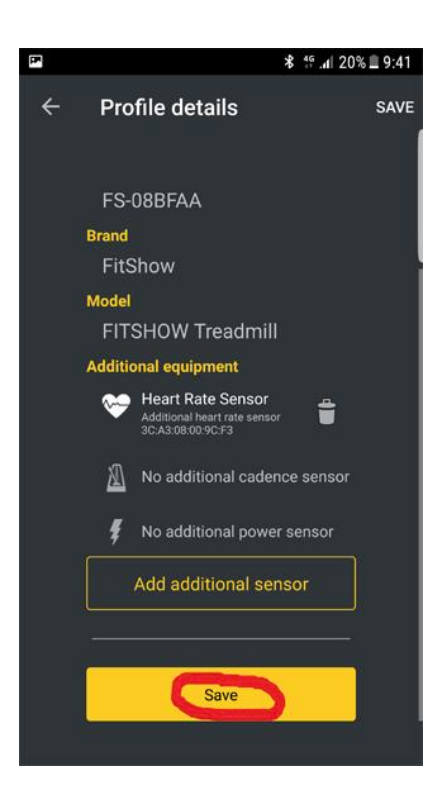

# **Uživatelský manuál k aplikaci iConsole+ (Pouze pro rotopedy a elipticaly)**

- 1. Zapnětě BLUETOOTH na vašem zařízení (mobil, tablet,…)
- 2. Spárujte vaše zařízení pomocí BLUETOOTH se strojem a zapamatujte si Bluetooth název stroje (bude důležitý v dalších krocích)
- 3. Otevřete si aplikaci iConsole
- 4. Pro vstup do běžecké části stiskněte ikonu GET STARTED (označá černým kroužkem)

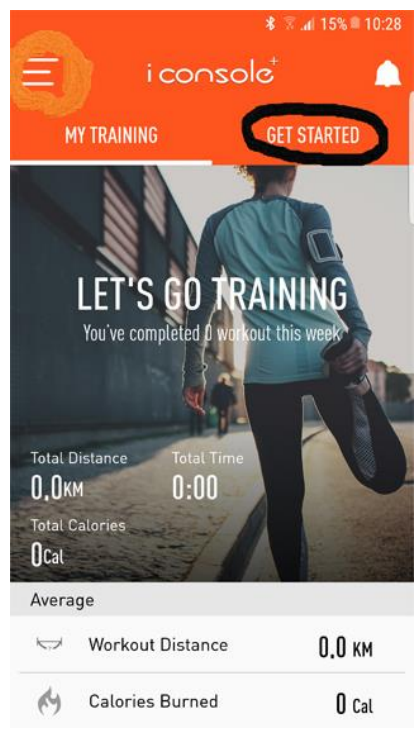

5. Následně zvolte položku QUICK START (v černém kroužku)

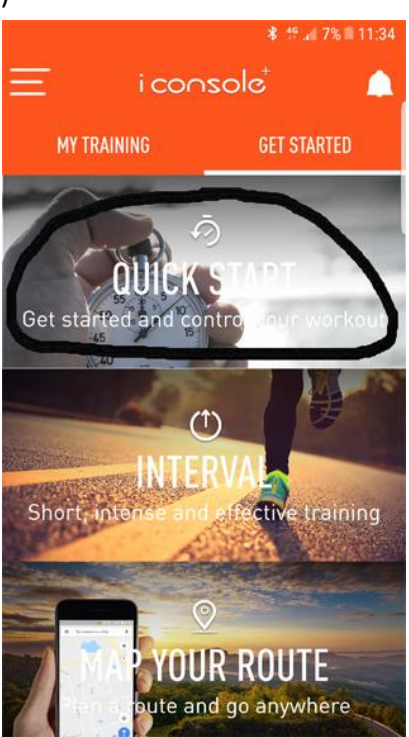

6. Zvolte svůj přístroj v nabídce. V pravo od Bluetooth názvu stroje se musí objevit potvrzovací ikona (fajfka)

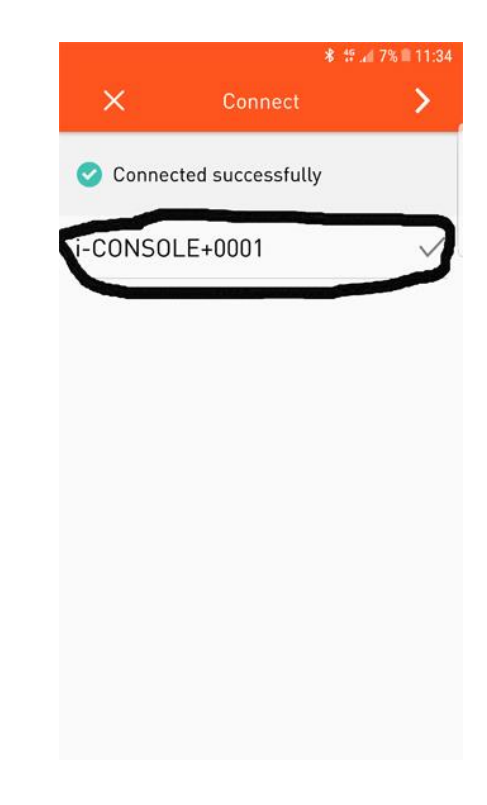

7. V posledním kroku stiskněte ikonu šipky vpravo a můžete začít  $\odot$ 

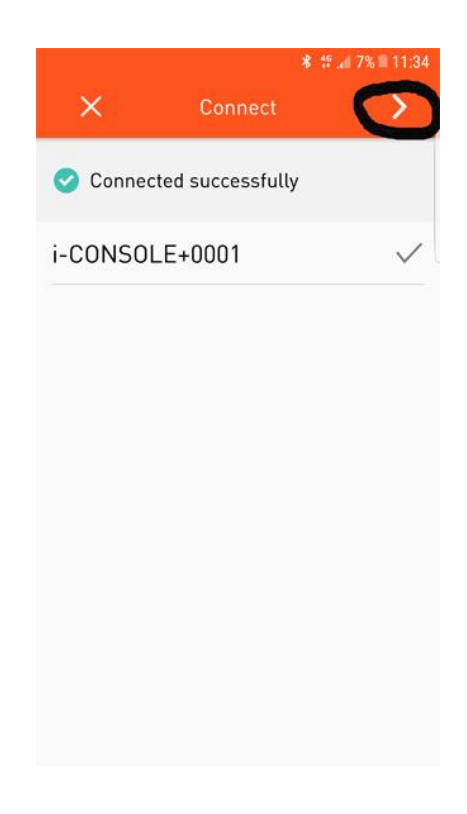

## **Připojení bluetooth hrudního pásu k aplikaci iConsole+ (hrudní pás funguje pouze s mobilními aplikacemi)**

- 1. Nejprve musíte mít propojený stroj se zařízením (mobil, tablet) a s aplikací
- 2. Vstupte do menu (označeno kroužkem)

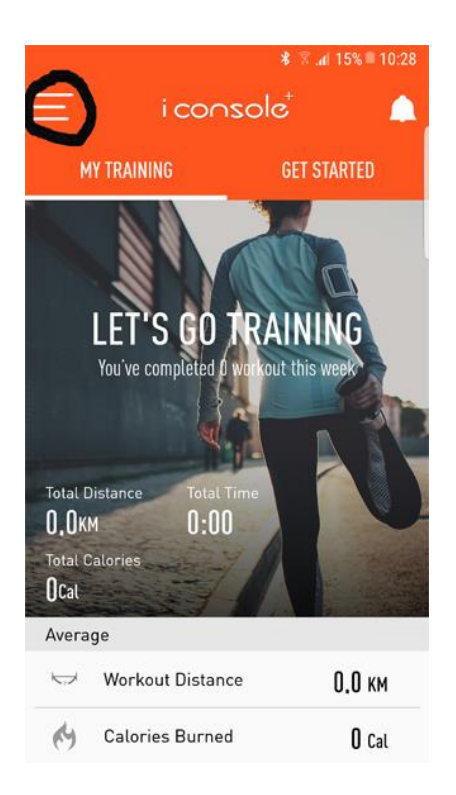

3. Vstupte do nastavení

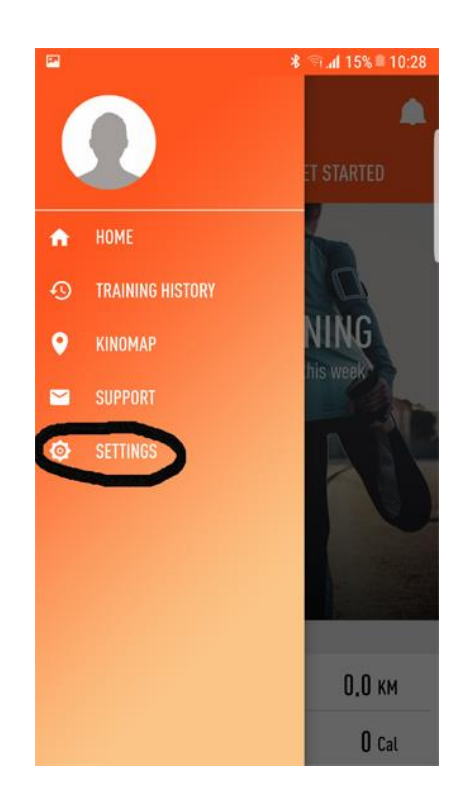

4. Stiskněte ikonu v kroužku

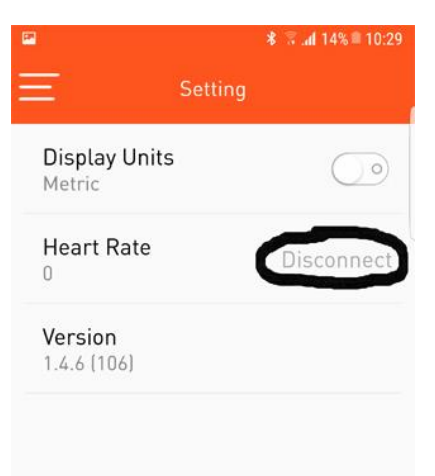

5. Vyberte senzor tepu (hrudní pás)

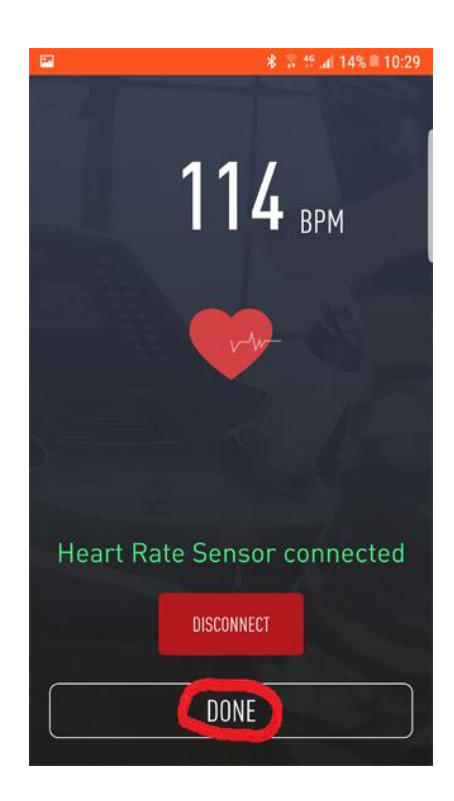

6. Uložte nastavení a je to ??